# *nccad23 Update-Information Nr. <sup>0</sup>* 26.07.23 D.Böhm

### *Erstinstallation verbunden mit der Lieferung des bestellten Upgrades*

Sie haben nach dem Download das Setup gestartet und die Lizenzdatei übertragen. Danach finden Sie auf dem Desktop den folgenden Startbutton....

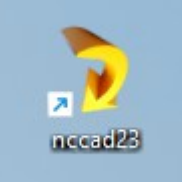

 …. den Sie Doppelklicken sollten. Es ist davon auszugehen, dass Sie auf dem PC die ältere Version von *nccad* haben, z.B. *nccad9*. In diesem Fall kann sich das Einrichten und das Anpassen erleichtern.

### *Maschine einrichten*

Sobald *nccad23* gestartet wurde finden Sie auf der linken Seite den Funktionsbalken *Maschinenauswahl*. Normalerweise ist noch keine Auswahl möglich, *nccad23* weiß noch nicht wie Sie vorher gearbeitet haben. Nacheinander ist Folgendes entsprechend der Bilder zu tun.....

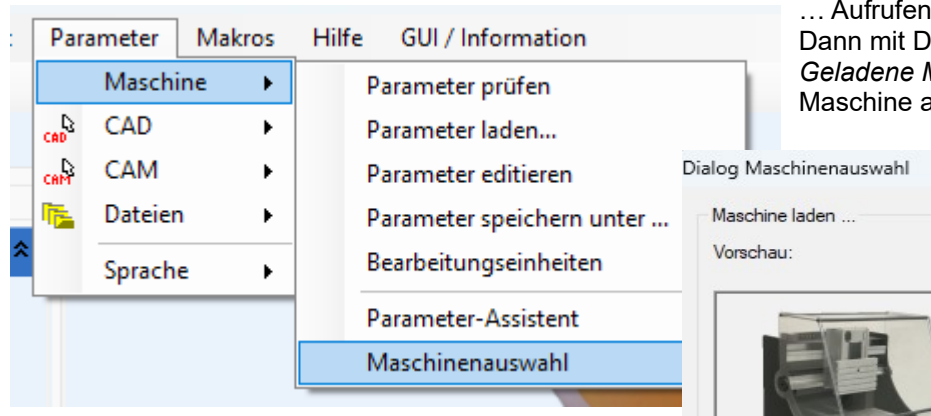

**Für den Fall**, dass Sie die Installation auf einem **"jungfreulichen" PC** installiert haben, erhalten Sie kein Angebot verschiedener Maschinen. Sie finden diese über den Button *Weitere Maschinen* und über den Explorer innerhalb des Installationsverzeichnisses.......

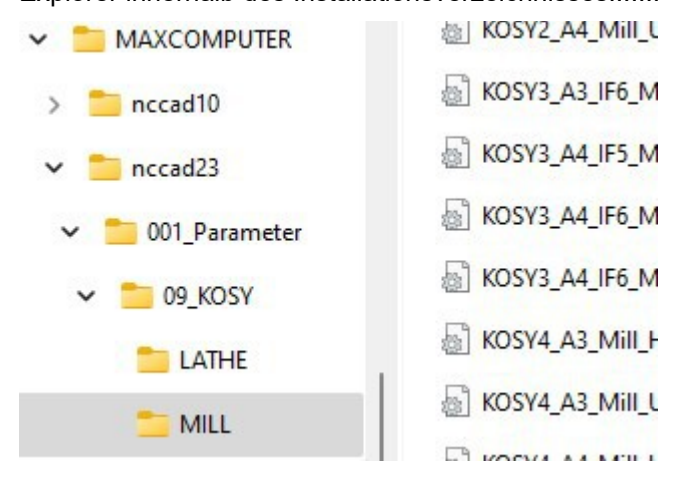

… Aufrufen der Maschinenauswahl. Dann mit Drag&Drop Ihre Maschine in die Tabelle *Geladene Maschinen* ziehen und die gewünschte Maschine aktivieren.  *Übernehmen* nicht vergessen!

verfügbare Maschinen-Dateien:

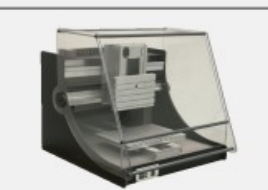

KOSY3\_A4\_IF6\_Mill\_Caxis.ini<br>KOSY3\_A4\_IF6\_Mill\_UniFraesMot.ini NOSY4A3\_IN:<br>KOSY4A3\_Mil.ini<br>KOSY4A4\_Mil.ini<br>KOSY4\_A3\_Mil\_HPC.ini<br>KOSY4\_A3\_Mil\_UniFraesMot.ini KOSY4\_A4\_Mill\_HPC.ini KOSY4\_A4\_Mill\_UniFraesMot<br>MultiLite\_Mill\_UniFraesMot.ini nccad10\_mill.ini

uswahl einer Maschine/ Steuerung ziehen sie die entsprechende Datei von oben aus<br>unten in das Feld "angezeigter Name" (Drag and Drop).

irhandene Einträge werden überschrieben. Die Anzeigereihenfolge entspricht der Feldreif<br>arkieren sie eine Maschine als aktiv.

geladene Maschinen:

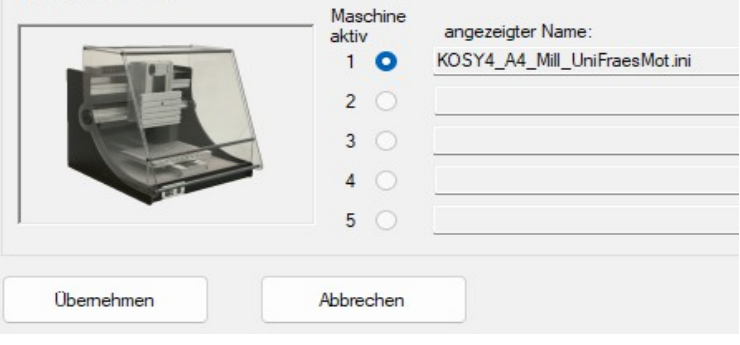

## **Werkzeug-***Korrekturspeicher ausschalten*

Es macht Sinn zu Beginn einer CAD/CAM/CNC-Aktion den Speicher auszuschalten.

Dazu Menü *Parameter/Maschine/Parameter editierten*,

die Warnmeldung quittieren und dann Reiter *Grundeinst(ellungen)* und innerhalb des Rahmens *Betriebsarten* den entsprechenden Haken entfernen – siehe Bild.

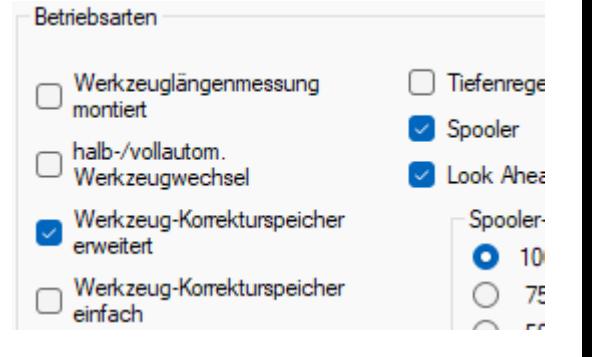

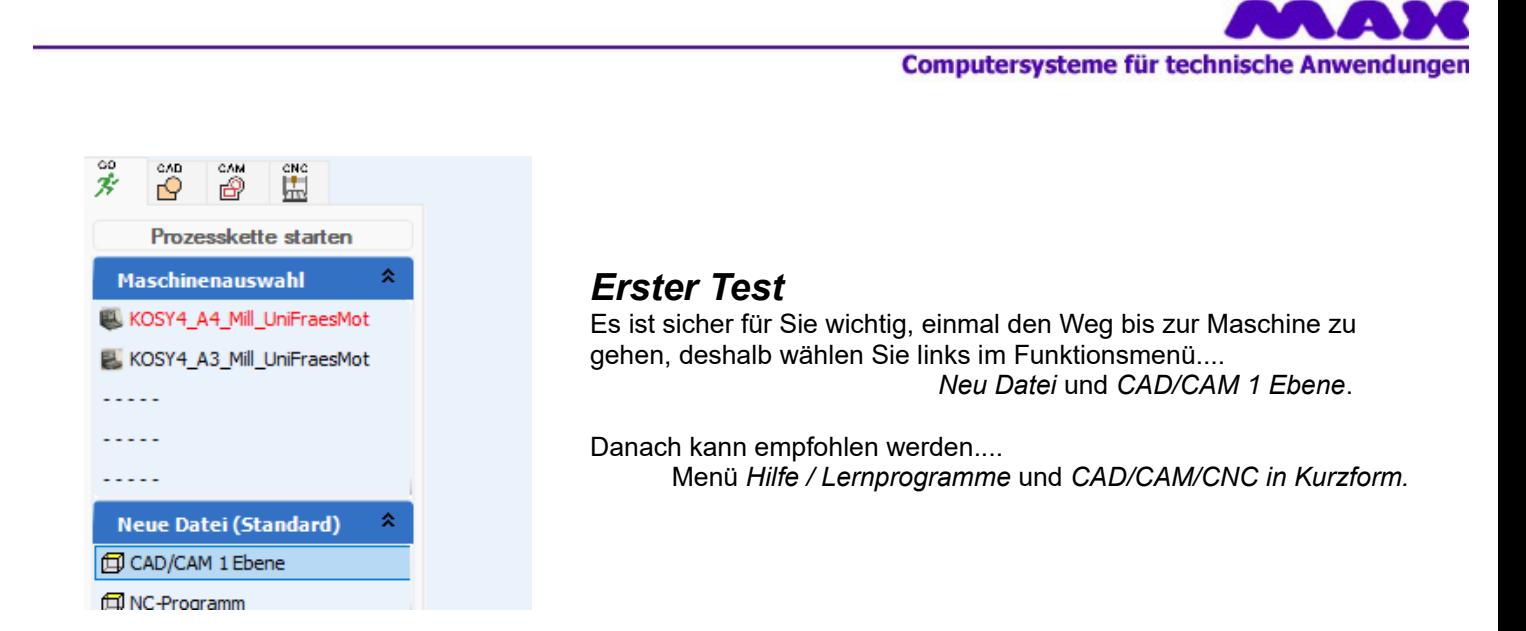

# *Wussten Sie schon ? Kopieren von Zeichnung zu Zeichnung*

Es geht darum ein Zeichnungsteil zu übertragen. Was ist zu tun.....

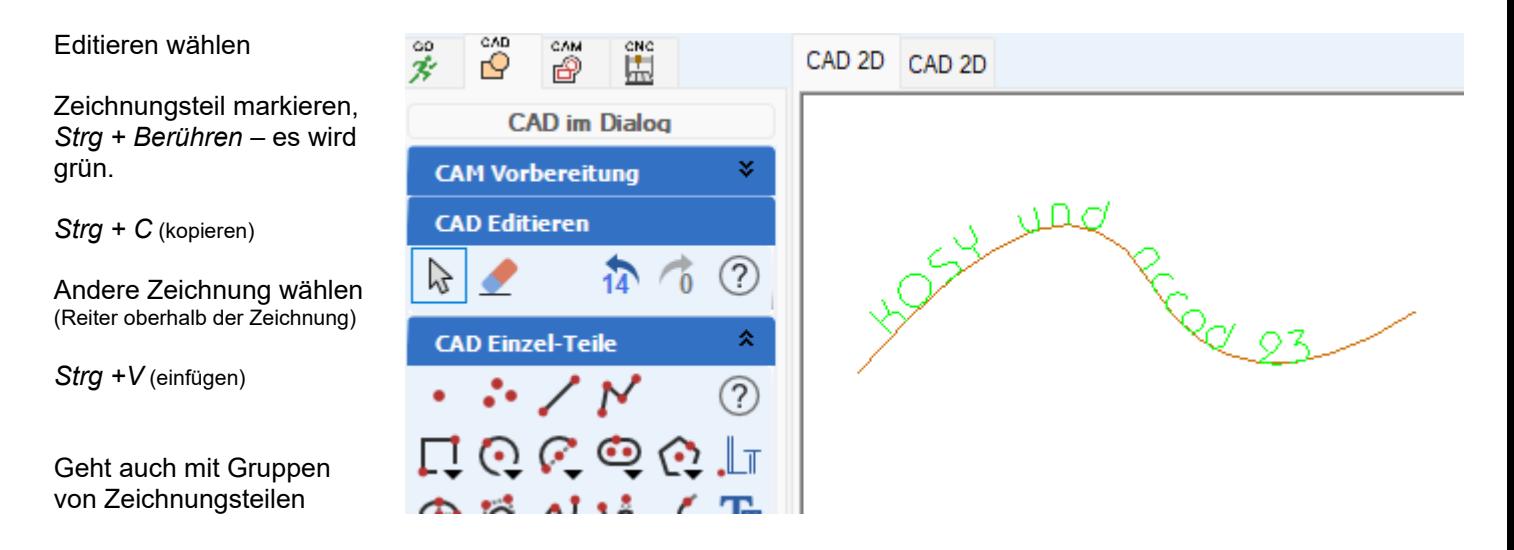

### *Wussten Sie schon ? Das Lineal*

Ein Hilfsmittel wirklich praktisch. Auch die Schieblehre sollten Sie ausprobieren......

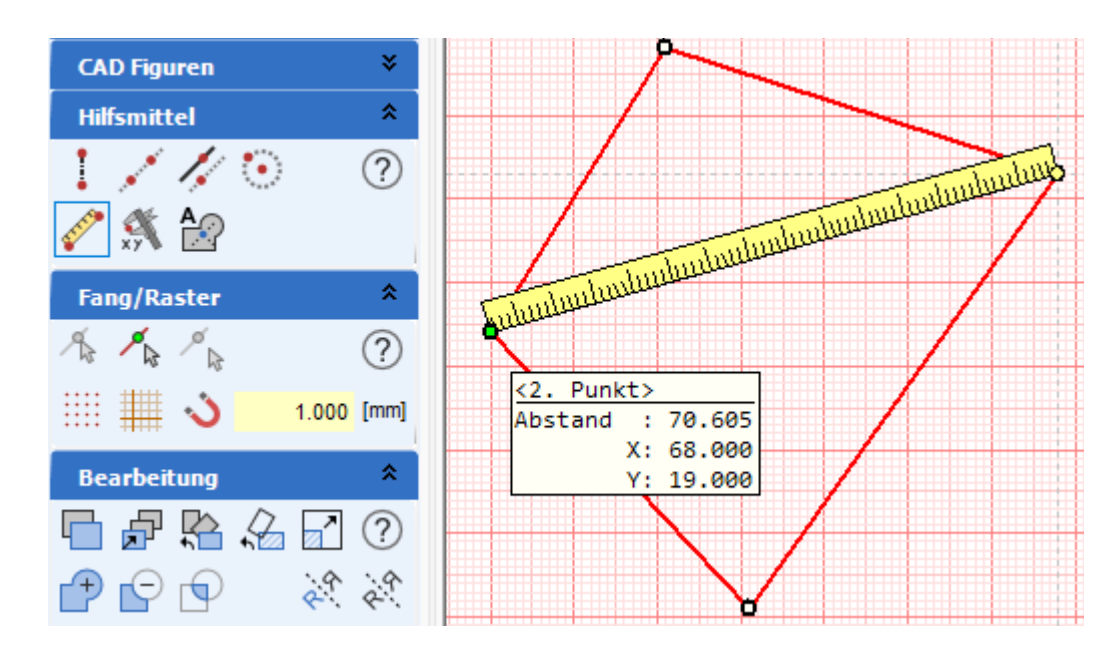